涛行 STK500 型高压编程器使用说明书(V1.0)

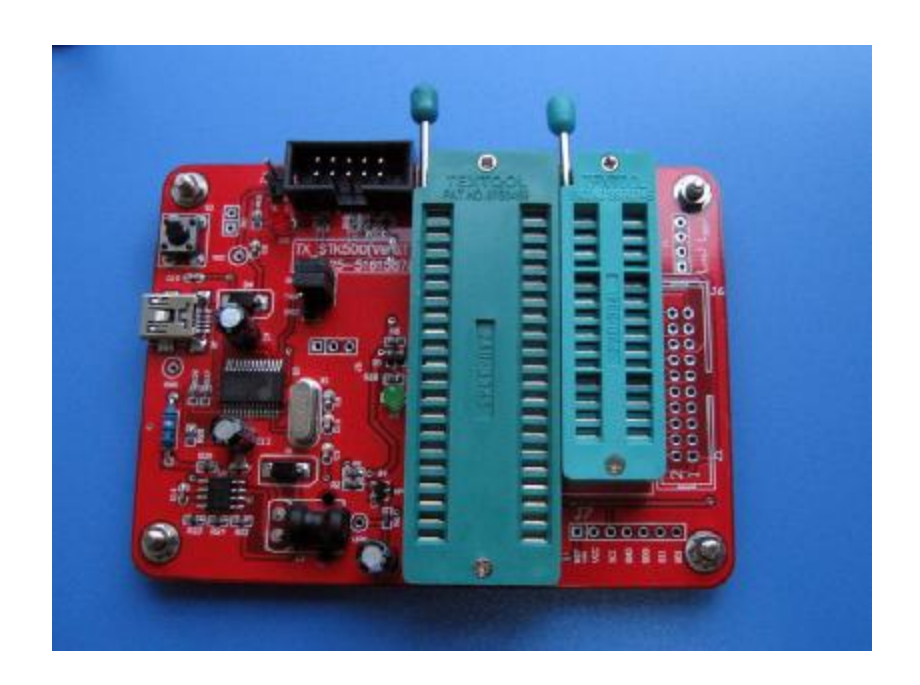

版本:V1.0

完成日期:2014-05

PDF 文件使用 "pdfFactory Pro" 试用版本创建 [www.fineprint.cn](http://www.fineprint.cn)

# **一、 简介:**

涛行 stk500 型高压编程器是参考 Atmel 公司官方原版入门评估与开发套件 stk500,通过优化软硬件设计,实现了低成本、高性能的结合。编程器与电脑采用 USB 连接,方便笔记本用户使用,高压编程器的高压编程信号线有专用的信号引出 端,便于对各种封装的 AVR 芯片采用飞线连接编程时使用。

涛行 AVR 编程器的固件采用自主研发的与 stk500 协议兼容型固件, 因而能准 确可靠地实现 AVR 芯片的编程功能。编程器支持高压并行,高压串行和低压 ISP(在 系统编程的英文单词缩写)编程模式。

编程器配套的 PC 机编程软件是 AVR Studio,既能在老版本的 AVR Studiov4.19 中使用, 也能在最新的 AVR Studio V6.2 中使用。

Stk500 型 AVR ISP 的编程功能可在 ICC、CVAVR 及 GCC 等集成开发环境中直 接调用,涛行电子即将推出适合于熔丝位恢复的专用 PC 软件,方便用户简洁高效 地完成编程工作。

此说明书以涛行 stk500 高压编程器(以下简称高压编程器)为例, 结合 AVR Studio(V4.19)软件,详细地介绍了安装和使用编程器的步骤。

## **二、 安装 USB 转串口驱动及编程软件:**

首先将软件包中的 USB 转串口驱动解压后点击安装程序, 按提示即 可自动完成 USB 转串口芯片 Pl2303HX 的驱动安装。安装完再将编程器 的 USB 插到电脑的 USB 插座上后, 电脑的操作系统自动查找设备的驱 动程序并自动安装,安装完成后点击控制面板可查看到 USB 转串口的串 口号。请将串口号改成 1-9 之间, 便于软件识别, 如下图所示串口号为

#### COM3。

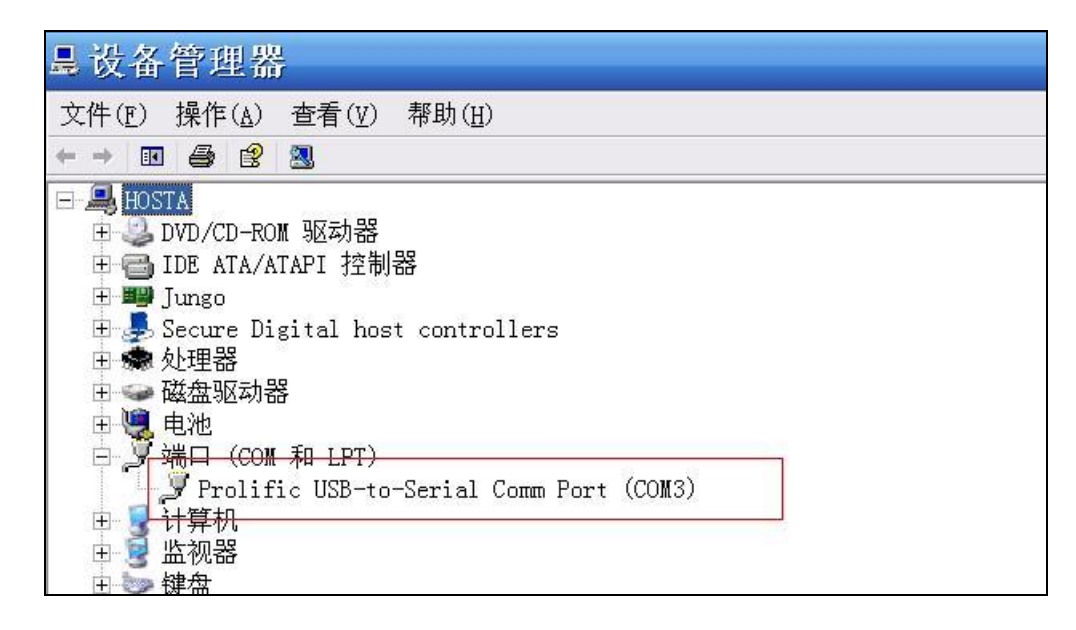

安装 AVR Studio 软件, 推荐安装 V4.19 版本, 安装完成后启动软 件出现如下图所示界面。

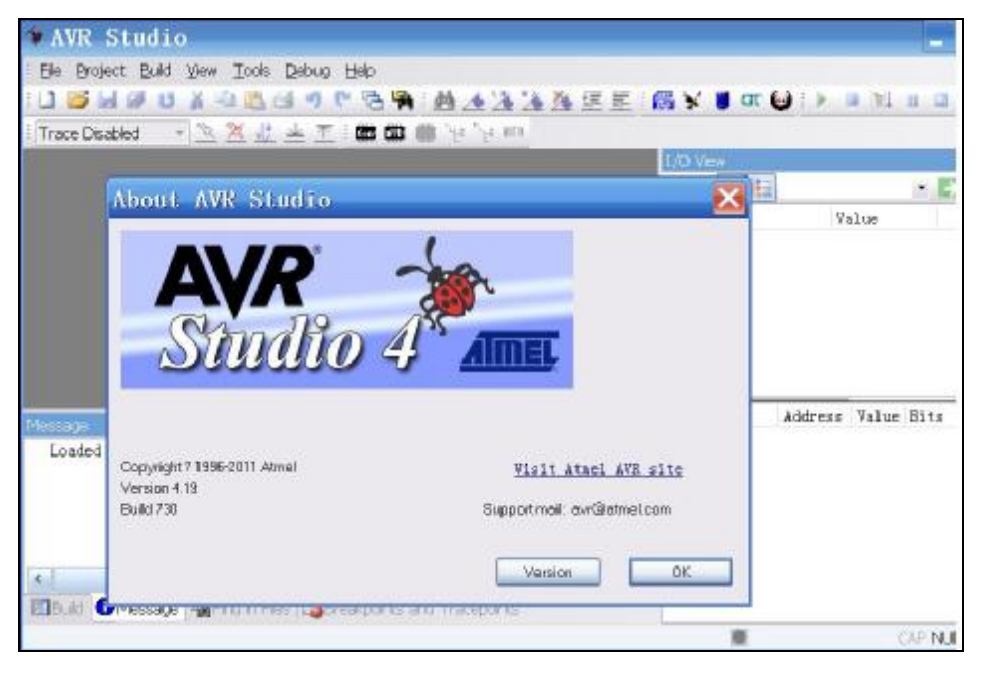

# **三、 编程器接口功能介绍:**

编程器接口功能说明如下图所示:

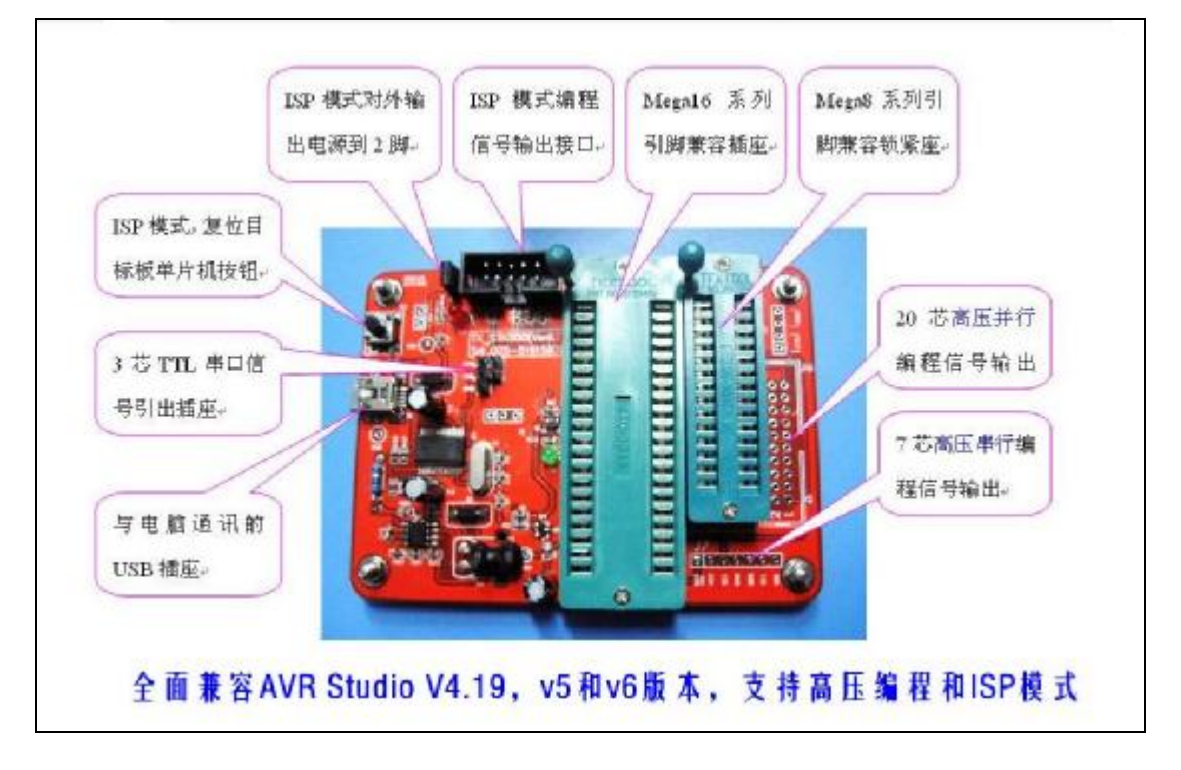

编程器板上的两个锁紧座可以直接烧写与 Atmega16 及 Atmega8 引脚兼 容 的 芯 片, 40 脚 的 锁 紧 座 可 直 接 放 置 如 下 型 号 的 芯 片,

Atmega8535,Atmega16,Atemga32 及相同型号的低电压版本和升级 A 版本,

如 Atmega16A; 28 窄脚锁紧座上可以放置常用的 Atmega48, Atmega8,

Atmega88, Atmega168,Atmega328 及相同型号的低电压版本和 A 版本。

编程器靠近锁紧座活动手柄的位置是 1 号引脚,放置时请注意观察芯片的 1 号引脚和缺口标记,务必保证正确放置后再启动软件进行编程的相关操作。

放置 AtMega16 芯片到锁紧座上编程的示意图如下:

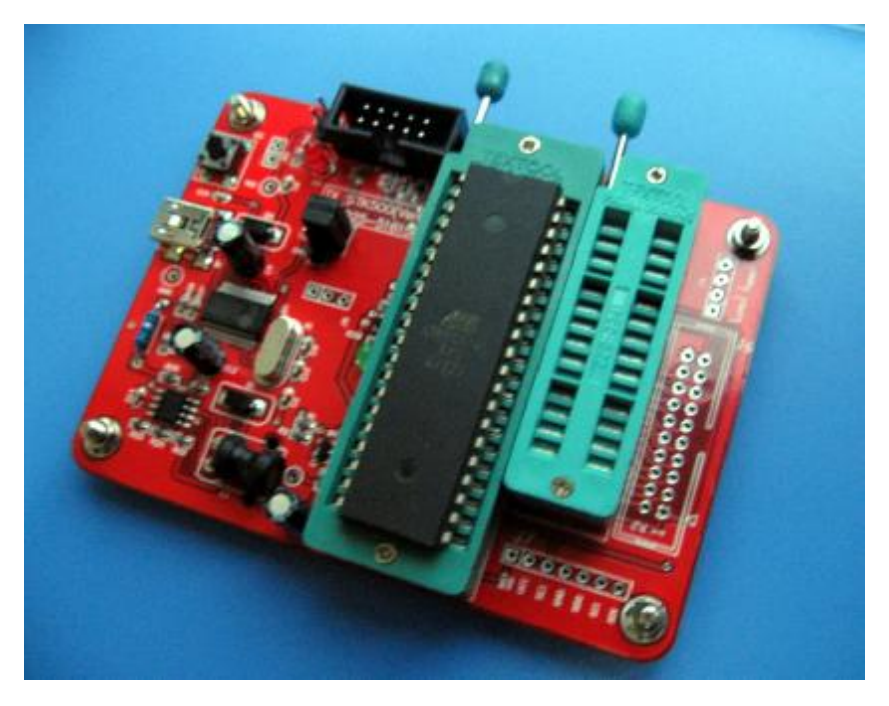

放置 Atmega8 到锁紧座上进行编程的示意图如下所示:

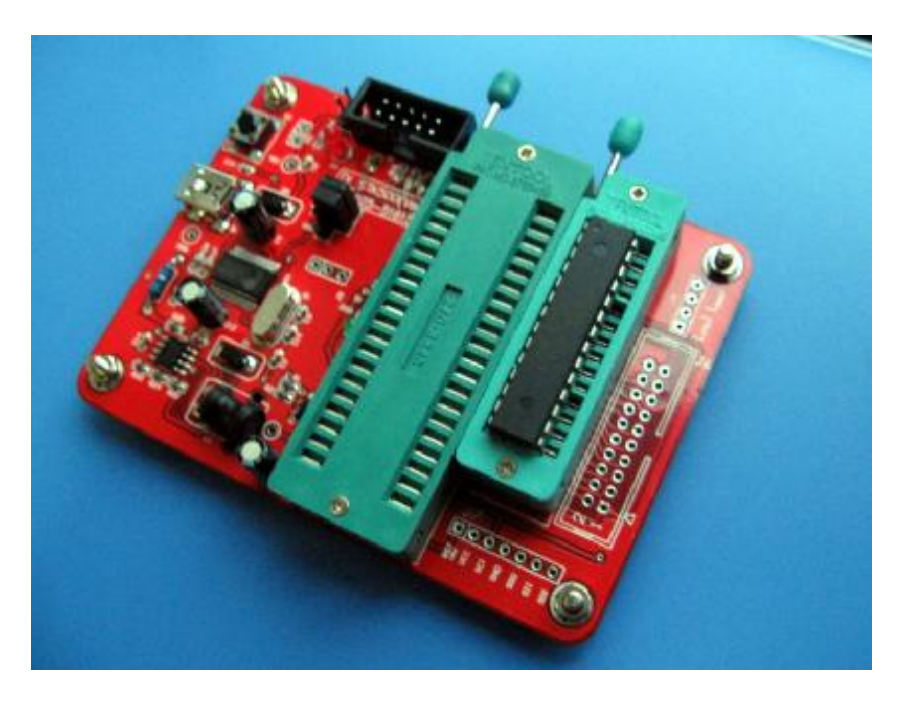

# **四、 编程器软件的使用:**

# **4.1、用 AVR Sutdio 软件连接编程器**

启动 AVR Studio 软件后,点击如下图所示的编程快捷按钮或 TOOLS 菜单的

Program AVR 子菜单的 Connect…项。

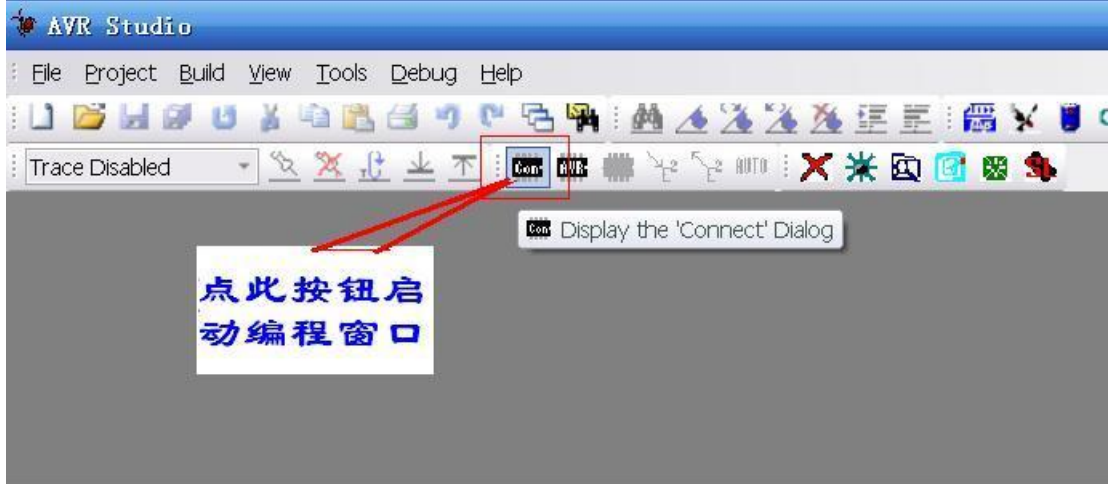

## 软件弹出如下图所示选择串口号的界面:

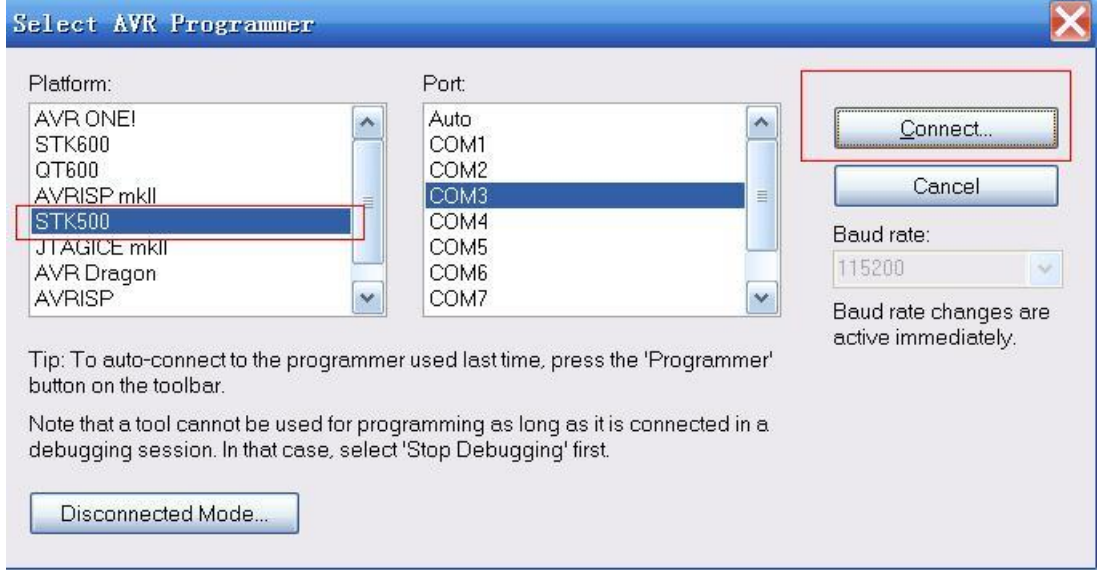

在编程器硬件选择列表中选择 STK500,串口号根据控制面板中查看到的串口号

选择对应的串口号,然后点击 Connect…命令按钮,此时电脑软件会通过串口 连接编程器,如果成功会进入编程界面。

# **4.2、对芯片进行编程相关操作**

软件进入编程界面后,出现如下图所示的窗口,窗口是由多个选项页面分别完 成编程基本设置,对存储空间进行编程,对熔丝位进行编程和对加密位进行编程 等各项功能,点击切换到相应的页面进行对应的操作。

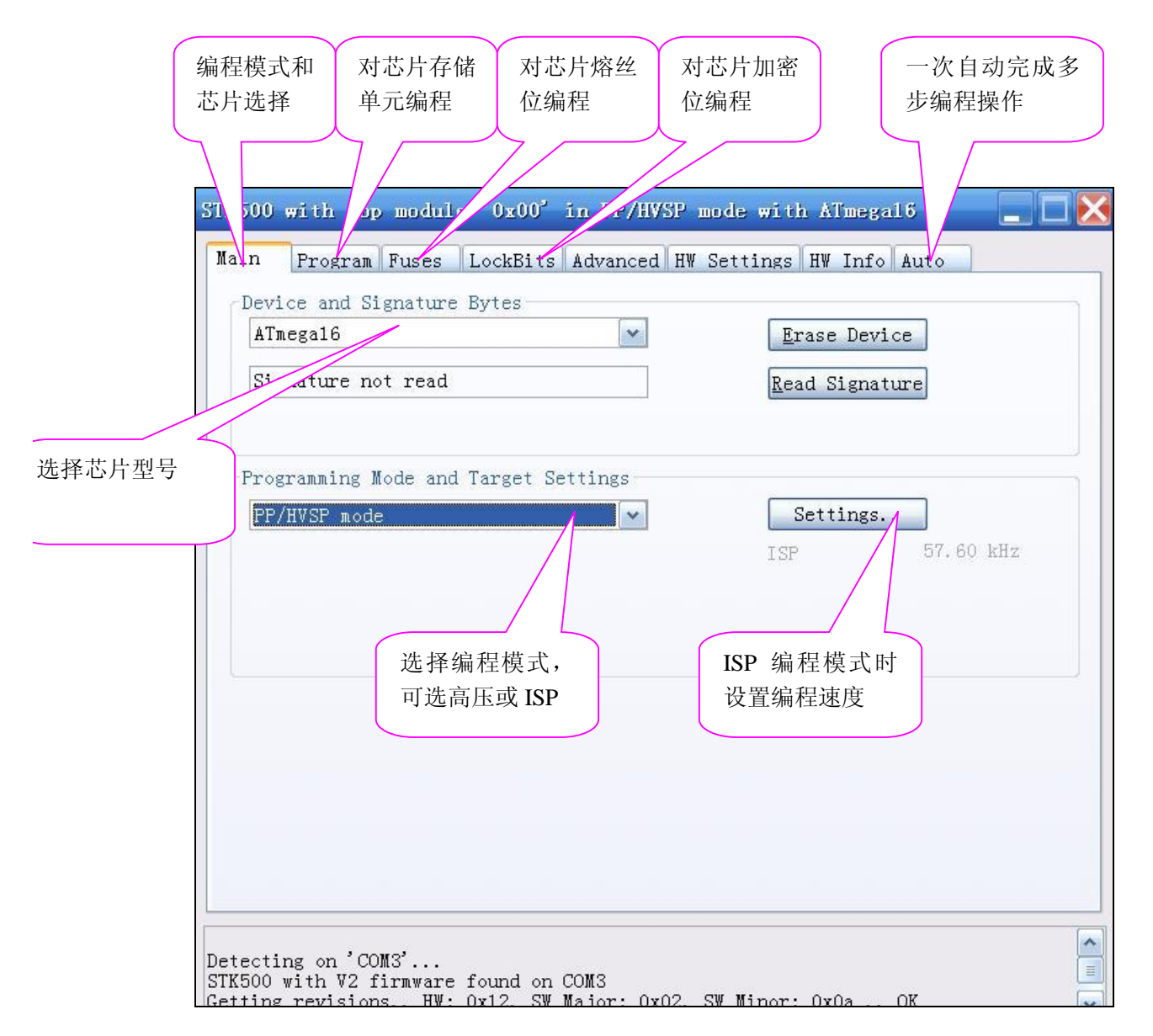

## 4.3、选择芯片型号并进行读 ID 操作, 验证编程功能是否能正常进行

在编程窗口中切换到 Main 选项卡页面,并根据芯片型号选取对应的芯片, 编程模式选 PP/HVSP 选项, 把芯片放到编程锁紧座上, 或用连接线连接编程信 号到芯片的对应引脚, 由于 AVR 芯片种类繁多, 且编程信号引脚千差万别, 如 果不清楚如何放置或连线时,可仔细查看芯片文档介绍或联系编程器生产厂家获 取相关信息。然后点击如下图标识的读 ID 的按钮, 如下图所示:

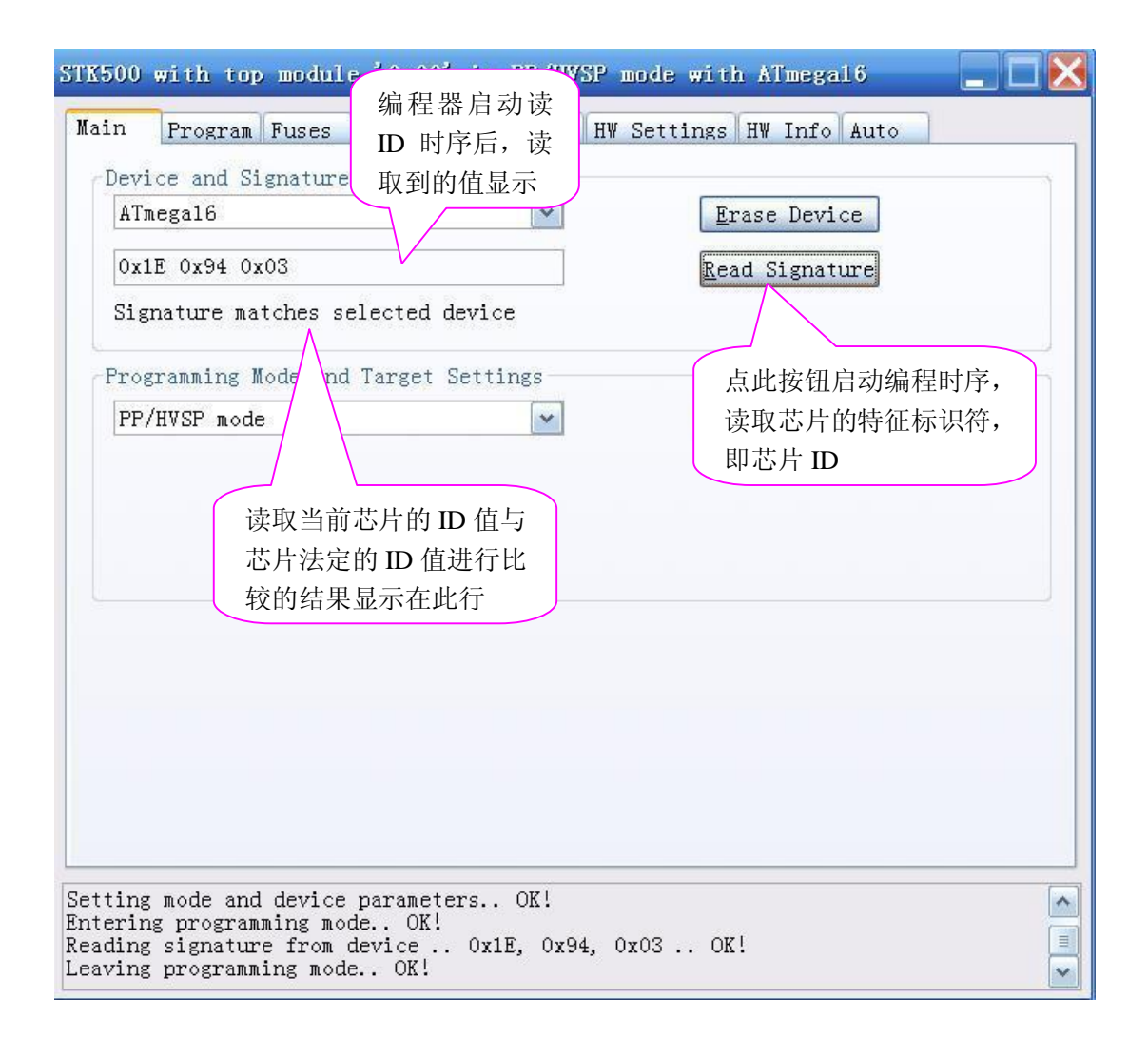

点击上图中的读 ID 按钮后, 编程器就会启动编程时序执行读芯 Id 的操作, 如果读取到的芯片 ID 与芯片文档中介绍的 ID 相符时,就会在比较结果的位置 显示"Signature matches select device"此句的意思是"特征符与所选芯片 匹配"。如果单击读 ID 的命令按钮后, 出现如下图所示的内容"WARING: Signature does not match selected device!",就表明没有正确地读取到 Id 或 者读取到的值与芯片默认的值不符, Atmel 芯片第 1 个值恒定为 0x1E。

#### **4.4、对芯片存储单元进行编程操作**

如果能正常读取芯片 Id 后,可切换到编程窗口进行芯片存储空间的编程操 作,如下图所示:

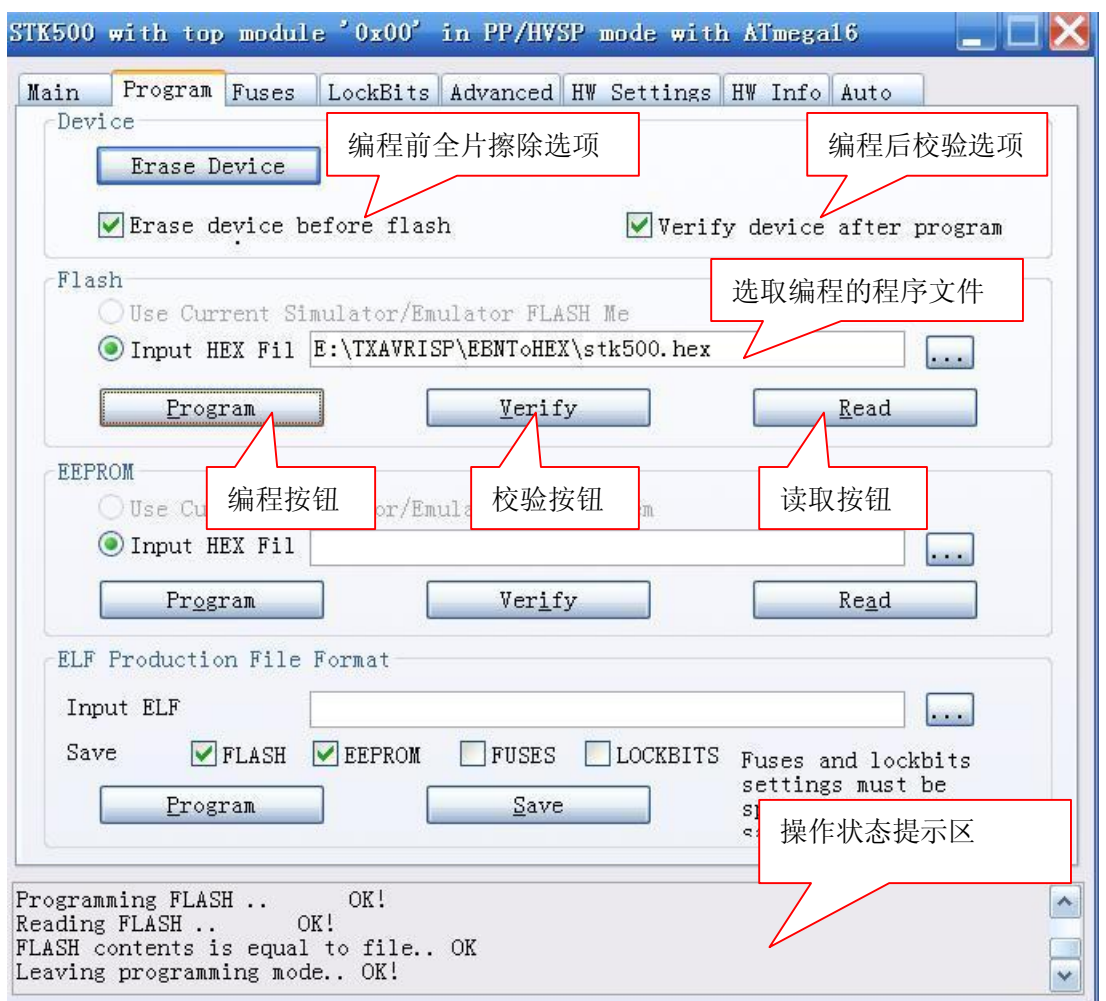

在编程选项页面中,首先勾选上编程前擦除 Falsh 选项和编程后校验选项, 如上图所示,然后选取要编程到芯片的程序文件,最后点击编程按钮,软件启动 编程时序首先全片擦除,然后将程序文件写入 Flash 中,写入完成后会进行校验, 如果这三步全部顺利完成,则编程信息状态栏中每行显示的内容最后字符都是 Ok, 如果出错时, 会弹出出错提示窗如下图所示:

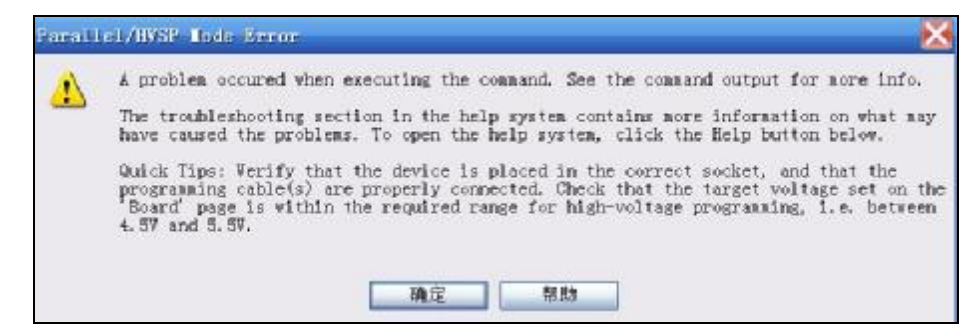

如果遇到出错时,可检查一下芯片是否正确可靠地放置到锁紧座上,再次测试如 果故障依旧时可切换到 main 选项页执行读取芯片 Id 的操作,更能发现问题所 在。

执行编程操作后,此时芯片未进行加密操作,芯片中的程序仍然可以读取出 来,如果是调试开发过程中,可将编程完的芯片放置到目标系统中进行功能测试, 如果是出厂产品,通常还要进行加密操作后才算完成全部编程操作。

#### **4.4、对芯片熔丝位进行编程操作**

配置熔丝位时, 首先在 Main 选项页面中选择好芯片的型号, 因为不同型号 的芯片,其熔丝位的内容可能是完全不同的,然后在编程窗口中,切换到 Fuse 页面时,会出现如下图所示:

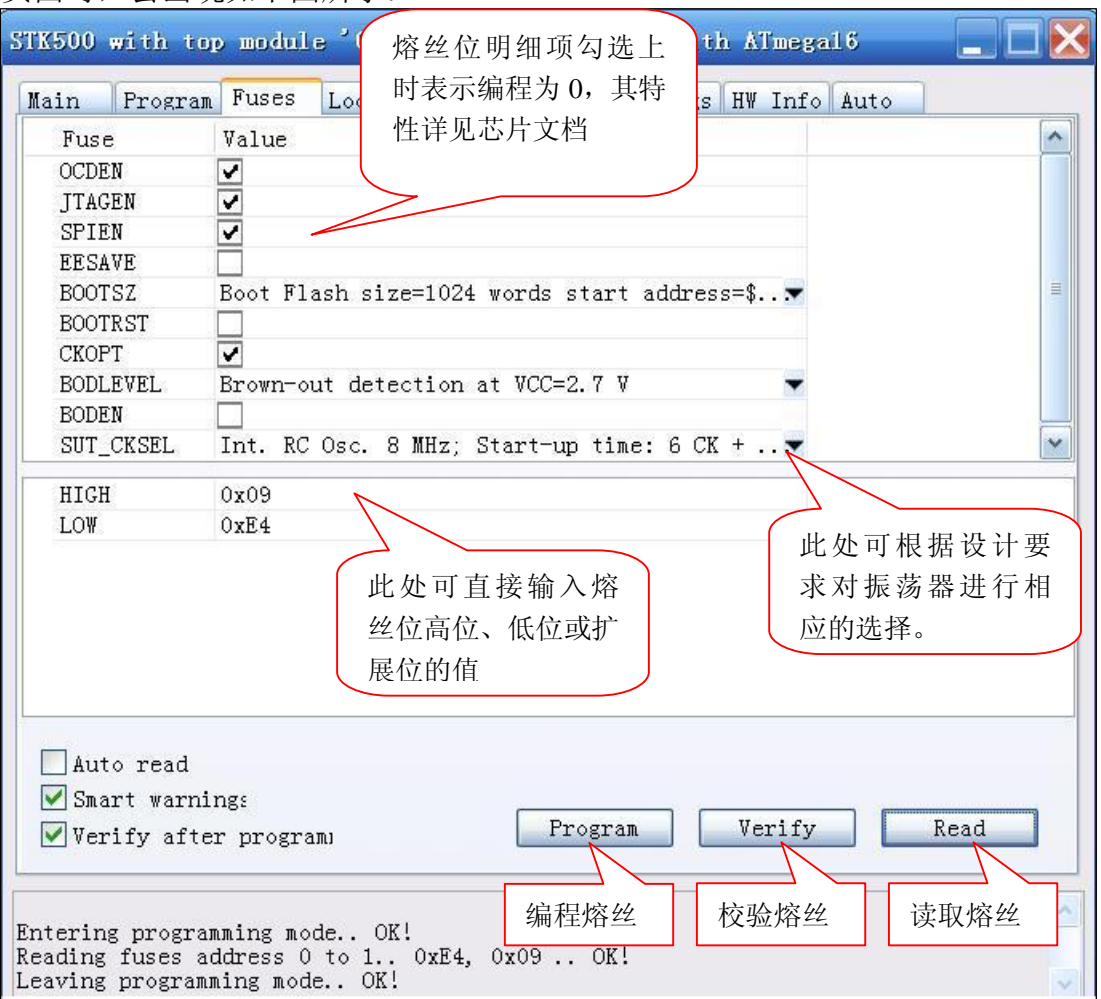

配置熔丝位时,可以先点击"读取熔丝"按钮读取芯片的当前值,然后根据 自己的需要进行相应的修改,最后点击"编程熔丝"按钮将新的熔丝配置值写入 芯片。

熔丝位可以用向导方式配置,也可直接在表格中需要十六进制的值。向导方式时, 勾选上表示编程为 0, 如图 ISPEN 勾选上,表示允许用 ISP 模式进行编程。每 个熔丝位的具体功能定义详见芯片文档介绍或咨询编程器厂家客服。

每个芯片熔丝位通常只需配置 1 次即可,配置熔丝位时,通常要先对芯片进 行整片擦除操作后再编程,不执行全片擦除时,有些芯片直接编程时会报错。

通常所说的恢复熔丝位, 就是在 Fuse 页面中输入熔丝位的默认值, 然后点 击编程,将熔丝默认值烧写到芯片中,此时芯片恢复到出厂状态。

#### **4.5、对芯片加密位进行编程操作**

点击 Lockbits 页面选项卡, 出现如下图所示:

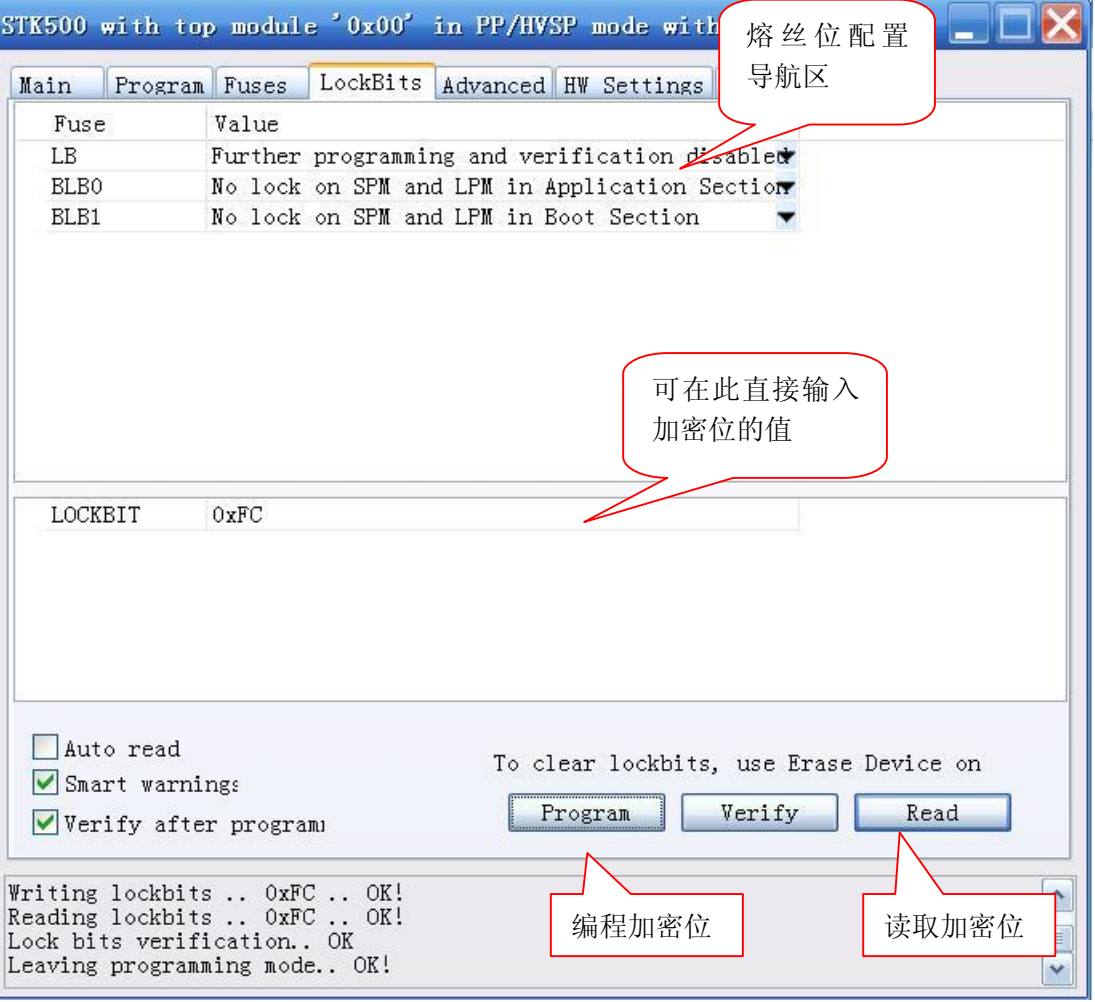

根据设计加密选项选取相应的内容或直接输入加密位的值后,点击编程按 钮,即可完成加密操作。如图所示加密特性设置是禁止进一步编程和校验芯片, 即防止使用编程器读取芯片中的程序内容。

对芯片的 Boot 区和 Application 区的加密位设置时, 可参考芯片文档进行 相应的配置。

 编程工作人员在编程前可咨询产品设计工程师了解熔丝位和加密位的值或 配置特性。

### **4.6、对芯片进行自动编程操作**

点击编程窗上的 Auto 选项页, 出现如下图所示:

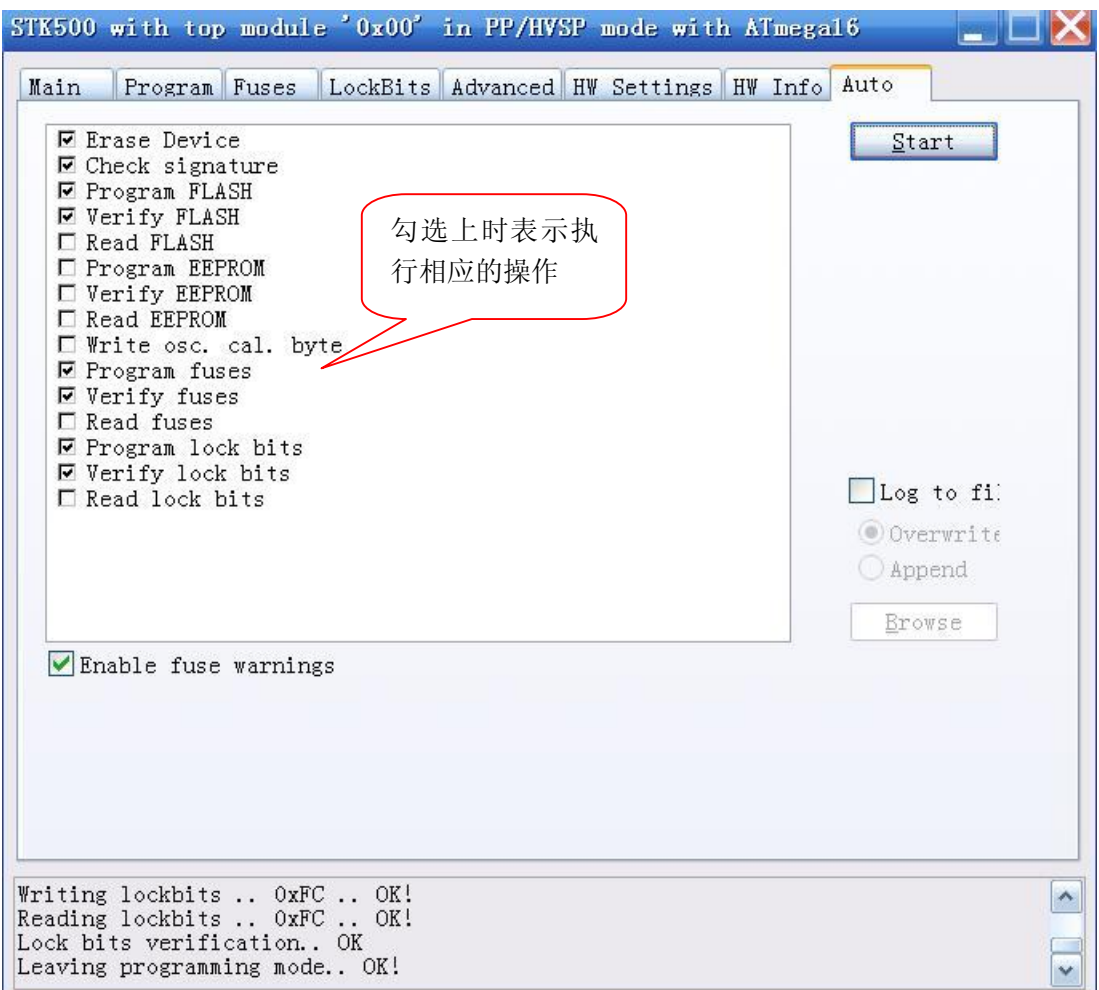

首先在 Main 选项页中设定好芯片型号和编程模式, 然后在 Program 页选择 要编程的程序文件,在熔丝位页配置好熔丝位内容,在加密位页设置好加密选项, 然后切换到 Auto 页时,勾选上要执行的操作,点 Start 即可一次自动完成勾选 上的全部操作。

如上图所示,即可完成擦除芯片、匹配特征符,编程程序空间,校验程序空 间内容是否正确、编程熔丝位、校验熔丝位、加密操作,校验加密是否成功,如 果编程过程中没有出现错误提示,则编程成功。

# **五、 在 AVR Studio V6.1 中使用涛行 stk500 编程器**

### **5.1、在 AVR Studio6.1 集成开发环境中添加 stk500 编程器**

首先安装好 Atmel 公司出品的 AVR StudioV6.1 集成开发环境, 软件启动

成功后点击 Tools 菜单下的 Add target…,如下图所示位置:

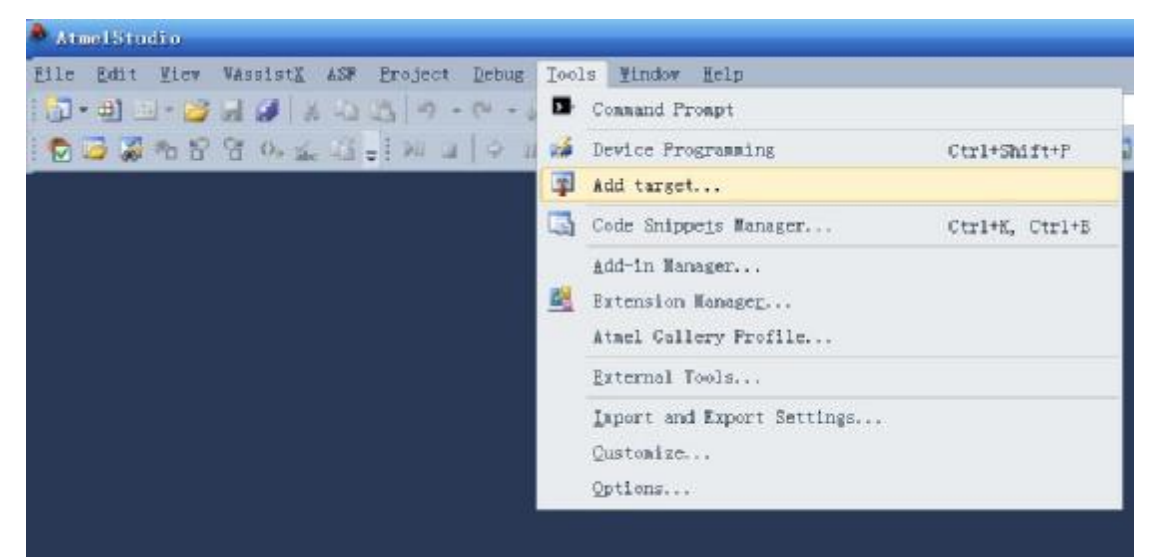

执行此菜单命令后,如果编程器连接到电脑上,会自动显示当前编程设备使 用用的串口号,如下图所示:

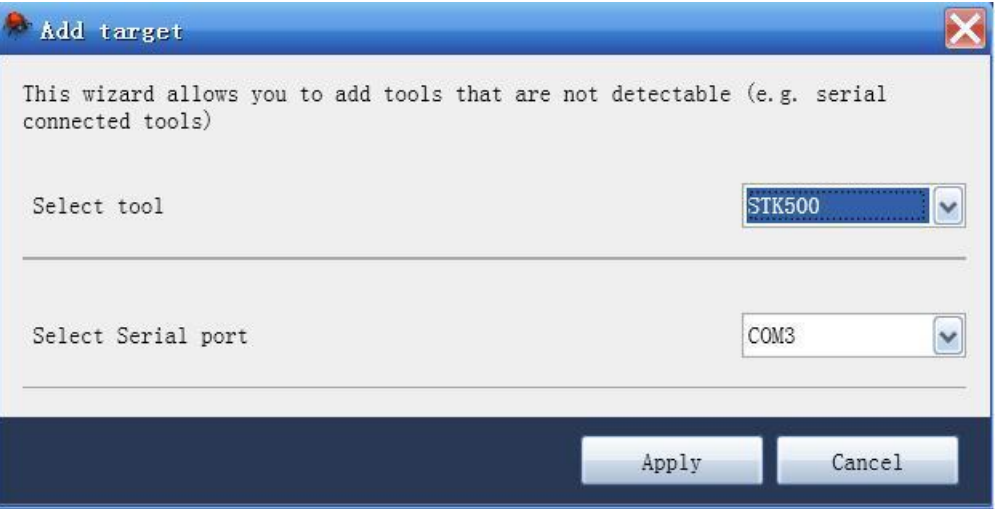

点击 Apply 接钮, 即可完成添加编程工具的操作, 点击后, 软件会关闭窗口。

## **5.2、在 AVR Studio6.1 集成开发环境中执行编程操作**

首先点击 Tools 下编程子菜单项 Device Programming…, 或点击编程快捷 按钮如下图所示:

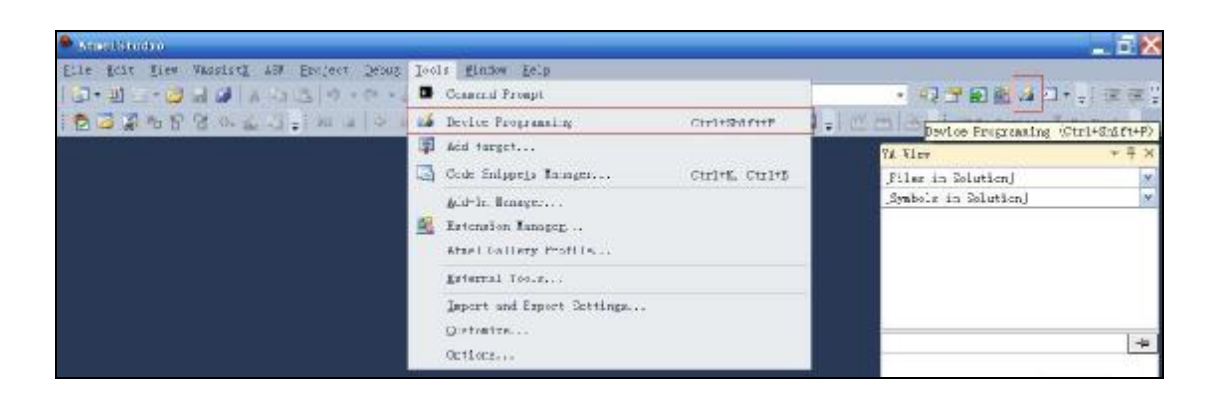

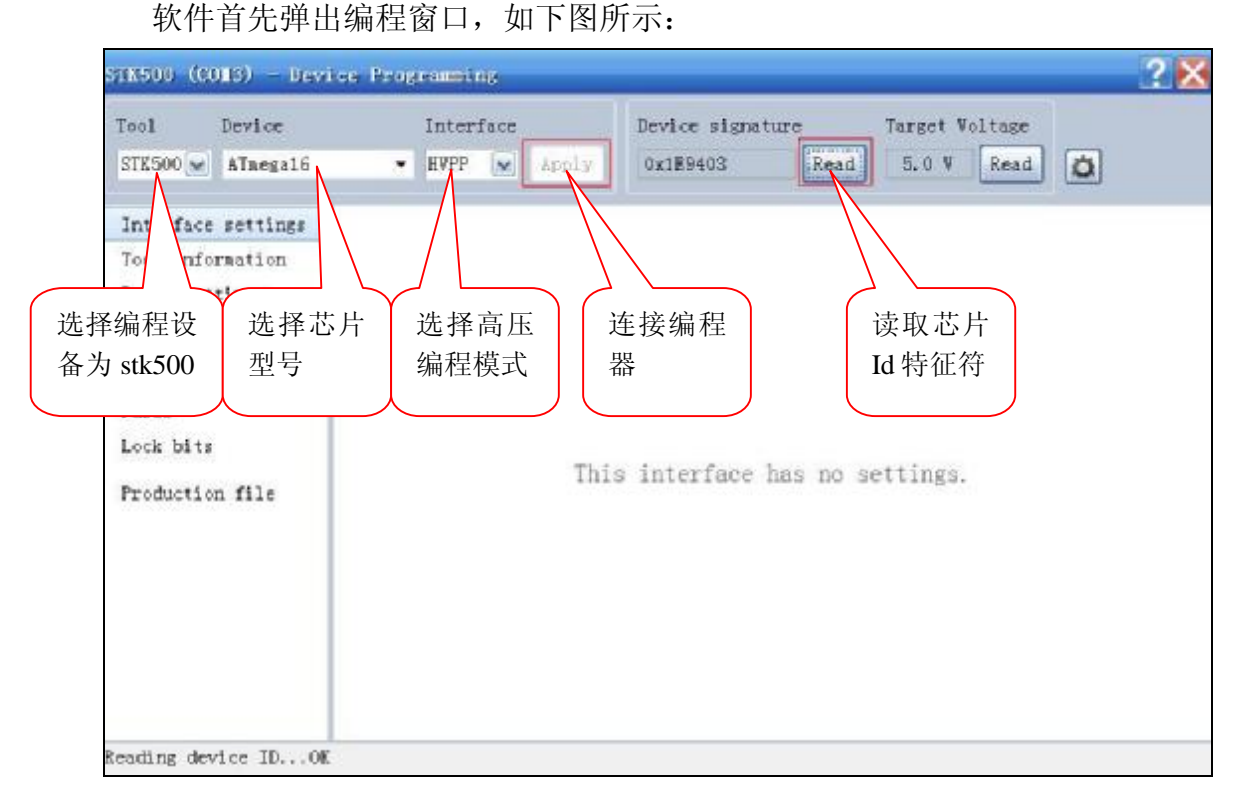

如上图所示,选择 stk500 编程器,选好对应的芯片型号,接口类型选 HVPP, 然后点击 apply 接钮,软件连接编程器成功后,会弹出执行编程相关的功能项, 然后点上图所示读 Id 的命令按钮,检查是否能正常读取芯片 Id, 如果读 Id 正常 后即可进行以下编程、修改熔丝位,加密位等操作。

下图所示为点击编程 Memories 后弹出的窗程窗,选取要编程的文件,然 后执行编程操作即可。

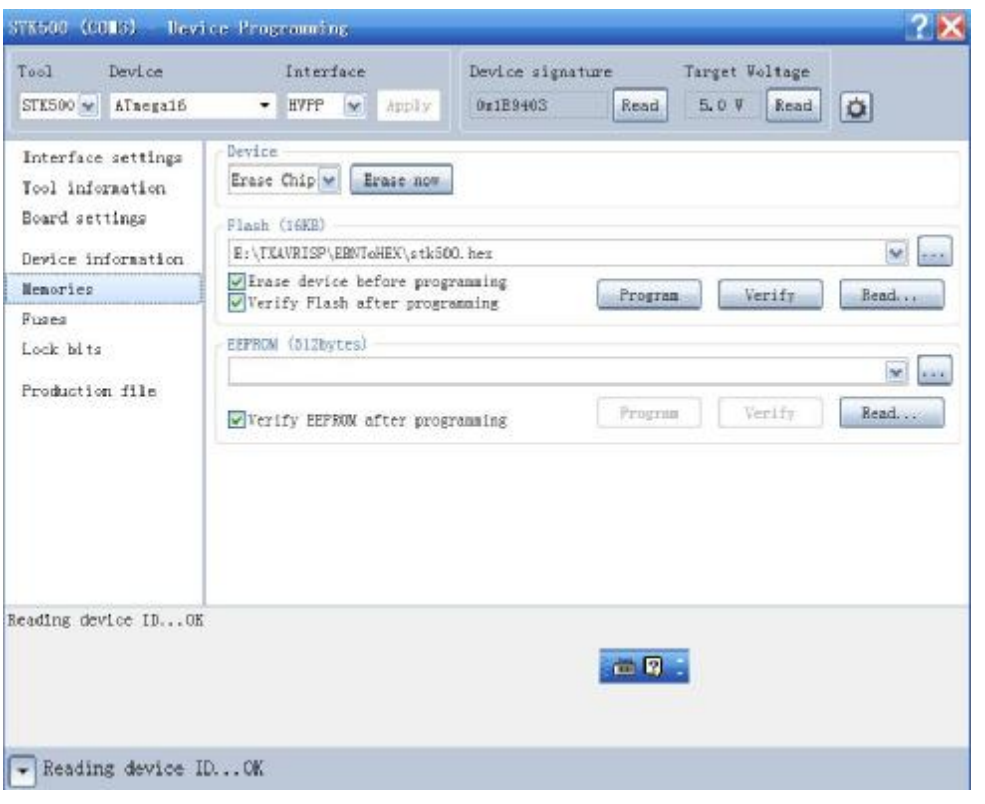

注意 V6.1 版本选取的 HEX 文件只支持英文字符的文件夹路径名, 请将要

烧写的 Hex 文件务必放置在全英文的电脑硬盘文件夹下。

熔丝位编程如下图所示,可用向导模式选配或直接输入熔丝的值,然后编程 熔丝位的配置值到芯片即可。

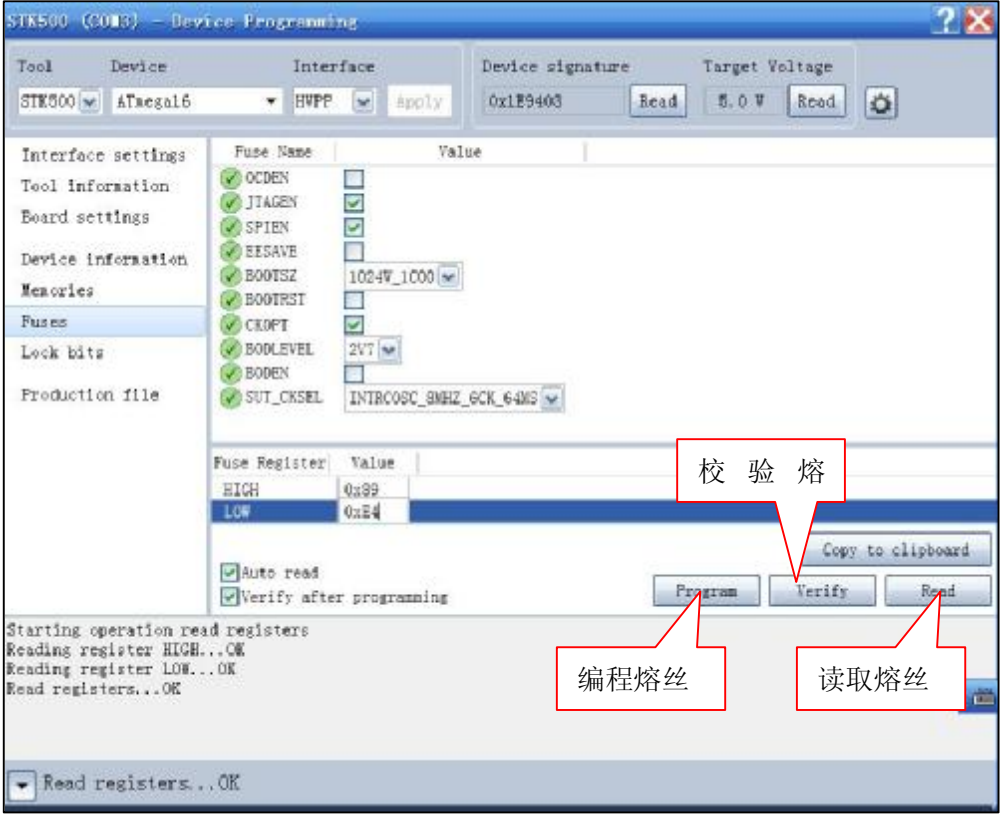

# **六、 常见问题的答案**

## **6.1、连接编程器时,为何点 Connection 按钮后无法弹出编程窗口?**

答,无法弹出编程窗口,说明电脑上的软件与编程通讯不成功,首先要检查一下 串口号选择是否正确,驱动是否正常,可用 SSCOM32 软件测试一下电脑上编 程器使用 USB 转串口 是否能正常使用, 如下图所示:

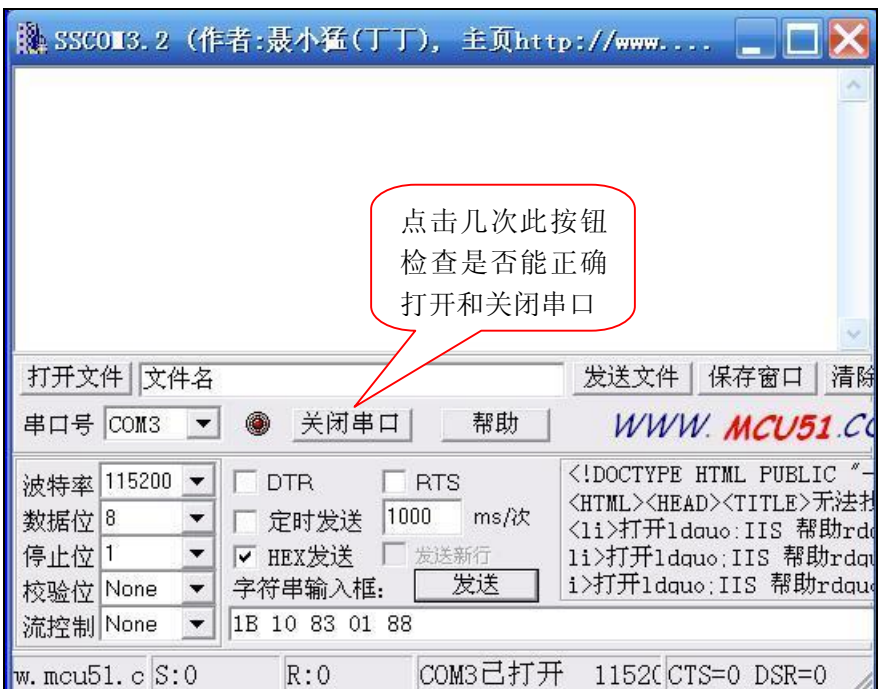

如果不能正常打开和关闭串口时,通常是驱动程序安装不当或操作系统串口 驱动存在冲突,可换个 USB 端口插上编程器重新安装驱动,或者重做操作系统 后,再装驱动。

打开和关闭串口能正常工作时,单击 Connection 按钮仍不能弹出编程窗口

时,可用 SSCOM32 发送以下数据包到编程器,检查通讯是否顺畅。

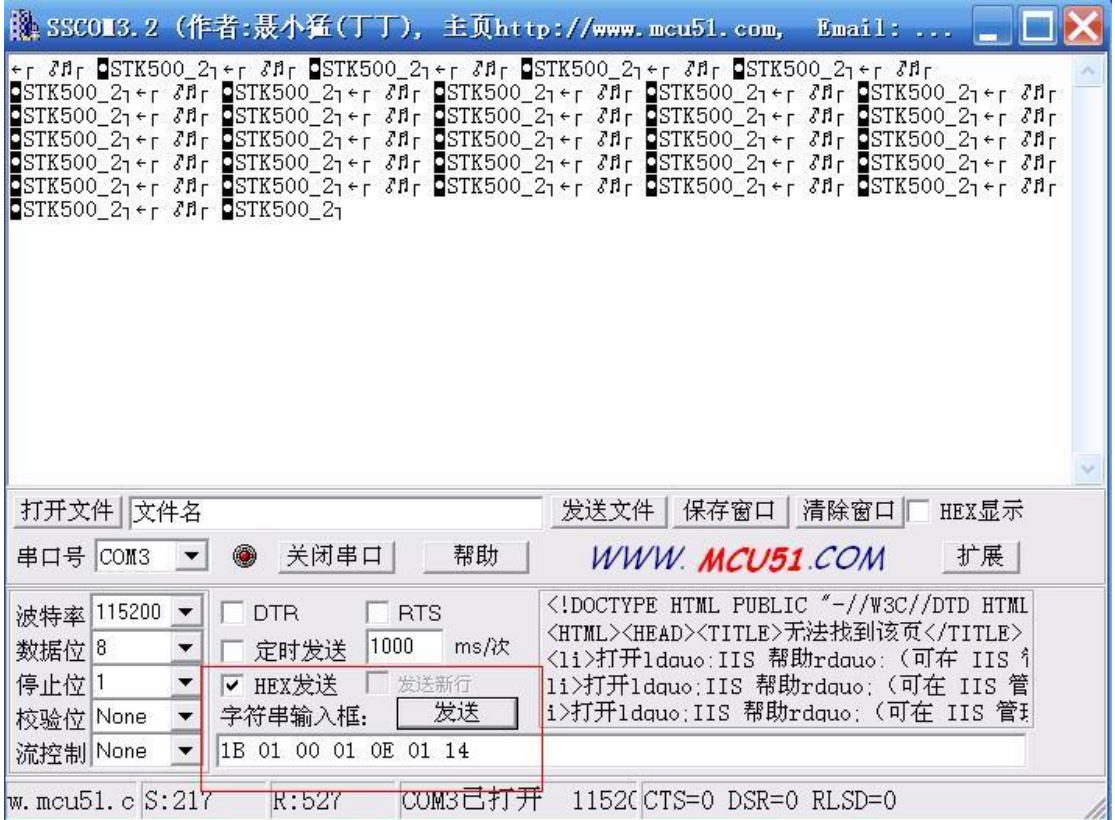

将串口波特率设置为115200 后,打开串口,并用十六进制模式,向串口发

送 1B 01 00 01 0E 01 14 联机命令包时, 编程器会返回带有 stk500-2 字样

的数据,注意返回用 ASCII 码显示。

如果用 HEX 格式显示返回内容,如下图所示:

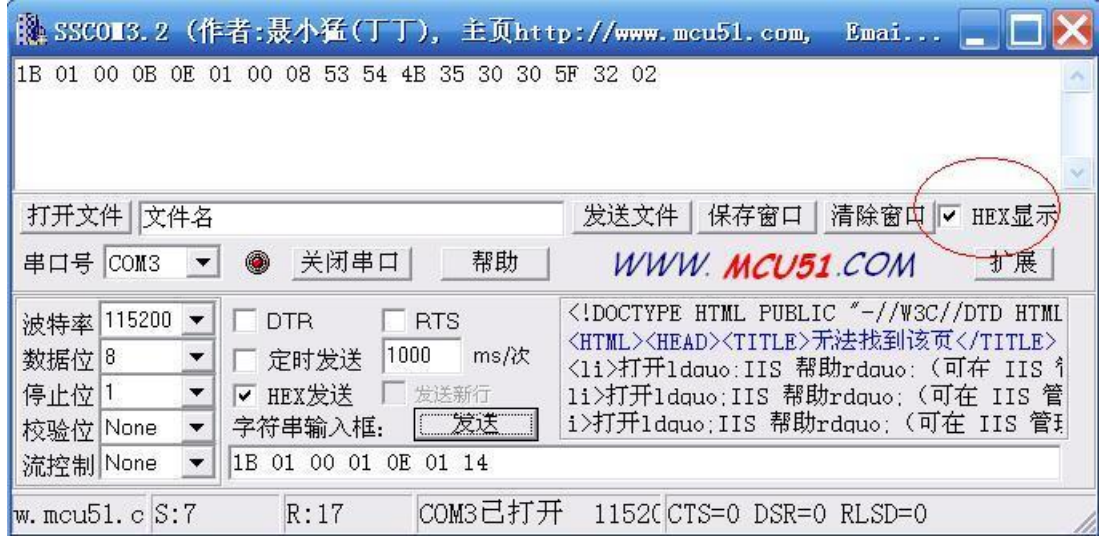

**6.2、如何联系购买涛行 STK500 高压编程器?**

涛行 AVR 仿真器可在淘宝上搜索"古道热肠"店铺,联系掌柜的即可,也可 电话联系 025-51615878 后通过银行汇款直接购买。